# **Warning before installation**

- **-Power off the Network camera if it is found to be smoking or smells unusual.**
- **-Keep the Network camera away from water. If the Network camera gets wet, power off immediately.**
- **-Do not place the Network camera near heat sources, such as a television or oven.**
- **-Refer to your instruction manual for the operating temperature.**
- **-Keep the Network camera away from direct sunlight.**
- **-Do not place the Network camera in high humidity environments.**
- **-Do not place the Network camera on unsteady surfaces.**
- **-Do not touch the Network camera when there is lightning present.**
- **-Do not disassemble the Network camera.**
- **-Do not drop the Network camera.**
- **-Do not insert any object into the Network camera, such as a screwdriver.**

**For other safety and regulation information, please refer to "User's manual".**

#### **1. Check Contents**

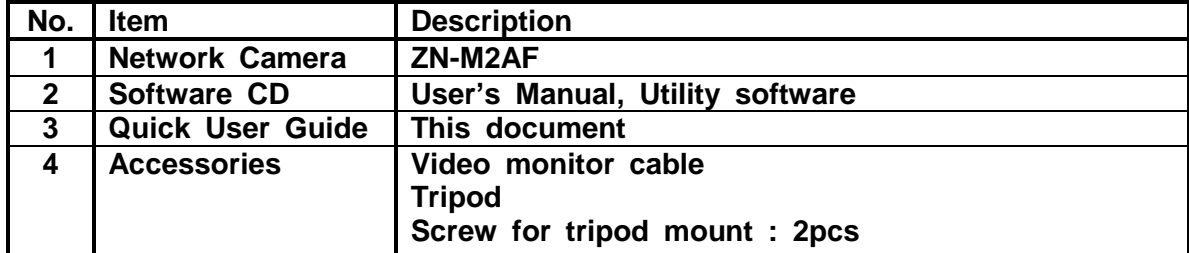

### **2. Physical Description**

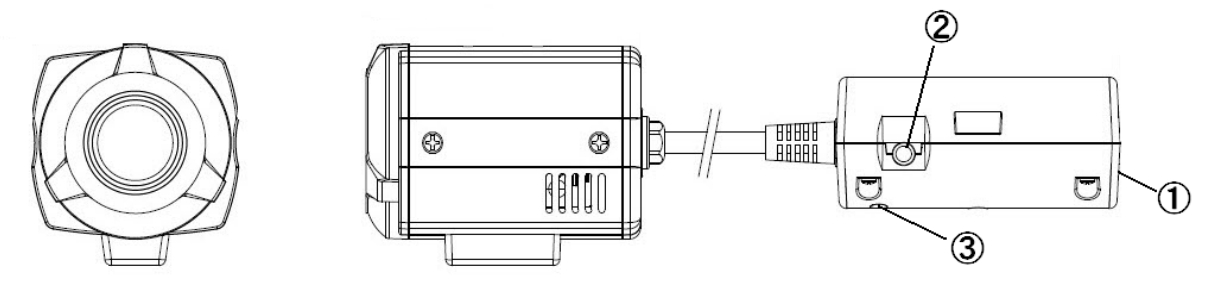

- **Network (RJ-45 POE required)**
- **Video output for serveice monitor**
- **Reset Switch**

### **3. Making Connection**

 **Connect Ethernet cable to make a connection to the POE HUB. The camera supports POE only.**

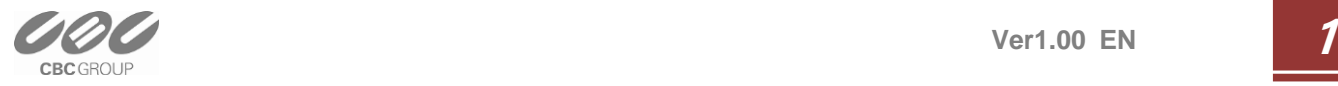

#### **4. Assign IP address**

 **The default setting of the camera is set to "DHCP" and "UPnP" function is set to ON. If you have a DHCP server on your network and UPnP function is enabled on your PC you can find the network camera in "My network".** 

 **If a DHCP server is not available on your network, please assign IP address by the following process.**

**Execute PixelPro\_Discovery\_Tool.exe. It will search cameras on the network automatically.**

- **1) After the camera is listed in camera list, select the camera.**
- **2) Type in the all network information.**
- **3) Click "Apply" button**

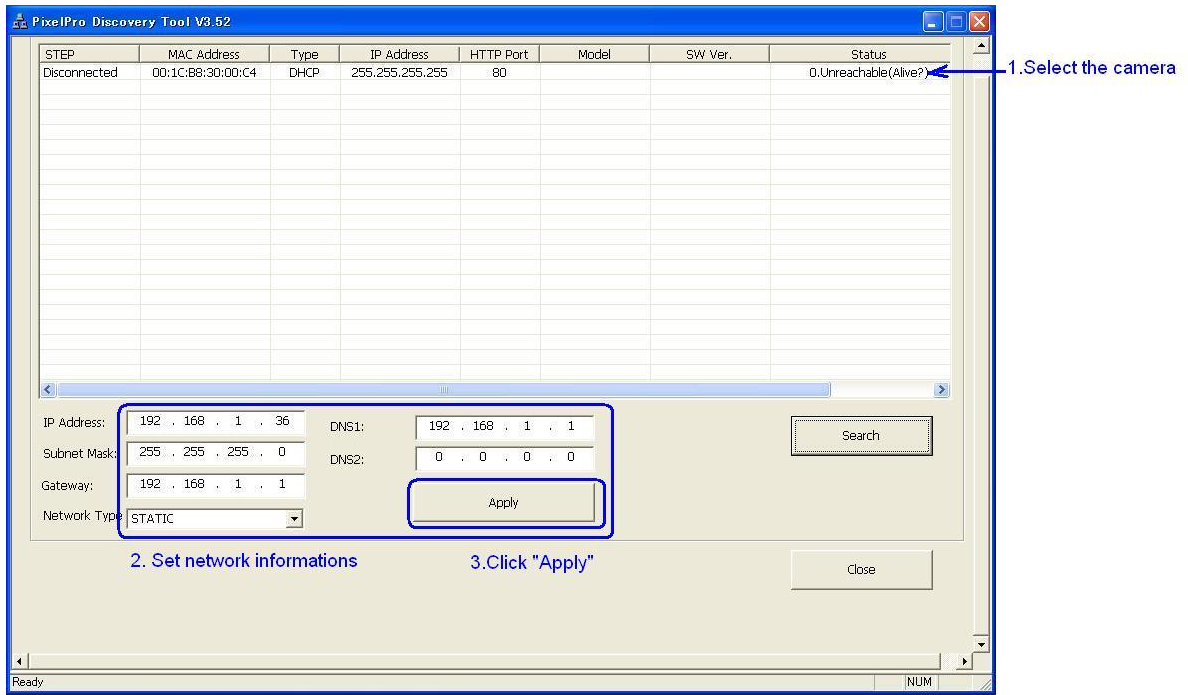

 **Then double click the camera in the list, Internet explorer will open automatically.**

#### **5. Web browser connection**

 **Note : The Network camera supports Internet Explorer 7 or above. Please check version of your browser and update it if necessary.**

 **When you first access the camera you need to download and install an Active X control from the camera to display a Live View image.** 

 **Default User and Password are set to "ADMIN" and "1234". Please type in the user ID and password to connect the network camera.** 

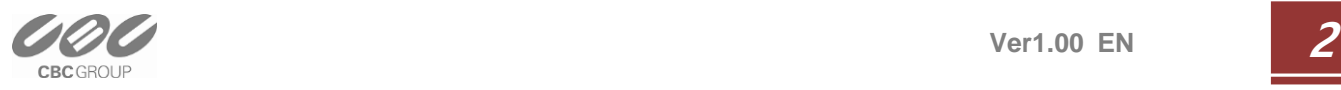

## **Quick User Guide ZN-M2AF** Network Camera

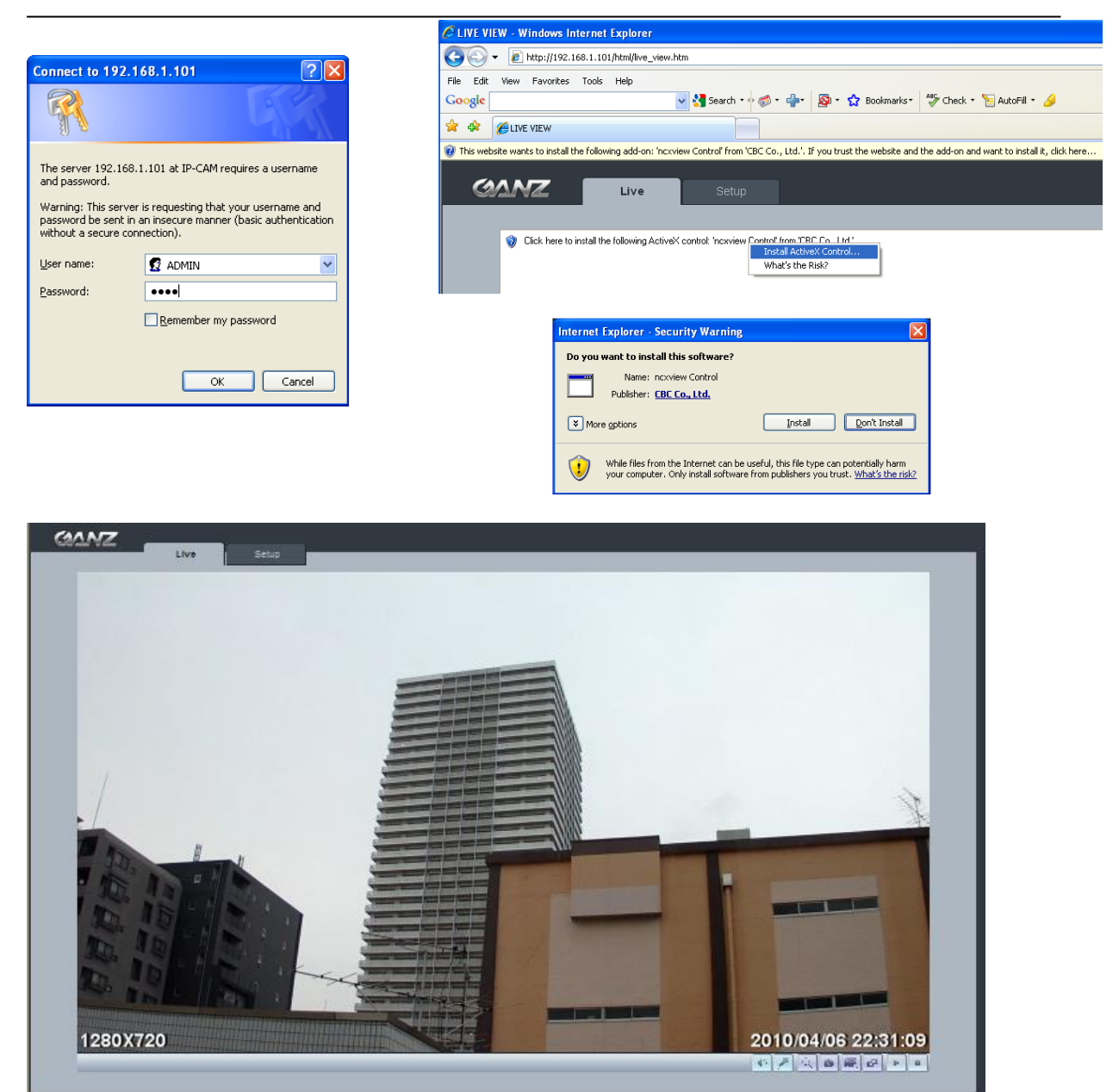

 **Note: By Default the cameras come with "Installation Mode" set to "ON" to enable Analog output. You must turn installation mode off to use 720p or 1080p streaming.**

**For further information for setup, please refer to User's manual in software CD.**

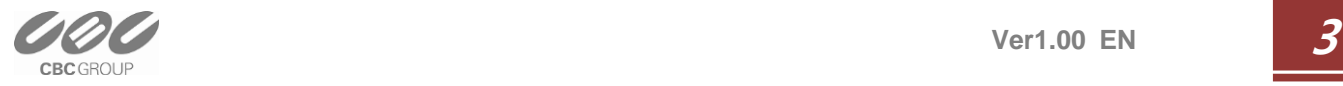